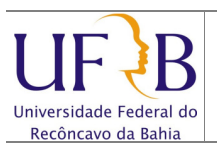

Importar os contatos do Zimbra para o Gmail

## 1. Objetivo

Descrever os passos para importar os endereços dos contatos pessoais do e-mail da UFRB para o Gmail.

## 2. Descrição das etapas

2.1 Antes de Importar, devem-se exportar os contatos. Veja o manual no site da Cotec (http://www.ufrb.edu.br/cotec/images/documentos/manuais/exportarcontatosdozimbraparag mail.pdf)

2.2 Após efetuar logon no Gmail, selecionar Gmail | Contatos:

| Google                               | label:ufrb           |                                 |          |         | $\sim$                                                                          | Q |  |
|--------------------------------------|----------------------|---------------------------------|----------|---------|---------------------------------------------------------------------------------|---|--|
| Gmail -                              | $\rightarrow$        | C                               | Mais $=$ |         |                                                                                 |   |  |
| <b>Gmail</b><br>Contatos             |                      |                                 |          |         | Conversor de Fibra Optica - www.terzian.com.br/(11)55487186 - Video, Dados, Eth |   |  |
| Tarefas                              | 5.7<br>$\rightarrow$ | SABRINA CARVALHO MACHA Entrada  |          |         | Read-Receipt: Acesso a F                                                        |   |  |
| Importante<br><b>Enviados</b>        | ☆ Г                  | COORDENADORIA DE LOGISI Entrada |          |         | [UFRB] Comunicado: inte                                                         |   |  |
| <b>Rascunhos</b>                     | ☆ D                  | SISTEMA HELPDESK (2)            |          | Entrada | <b>HELPDESK - CHAMADO</b>                                                       |   |  |
| <b>Todos os e-mails</b>              | ☆□                   | projetos (3)                    |          | Entrada | <b>[ALMOXARIFADO CATAI</b>                                                      |   |  |
| Spam $(4)$<br><b>Lixeira</b>         | ☆□                   | projetos                        |          | Entrada | <b>[ALMOXARIFADO CATAI</b>                                                      |   |  |
|                                      | $\mathbb{Z} \cap$    | projetos                        |          | Entrada | <b>[ALMOXARIFADO CATAI</b>                                                      |   |  |
| $\triangleright$ Circulos $\Diamond$ | 57 D                 | projetos                        |          | Entrada | <b>IALMOXARIFADO CATAI</b>                                                      |   |  |
| [Gmail]Lixeira                       |                      | <b>LEONE EMANDEL</b>            |          |         | ADTHLID / Fotcade ITECNICOS LIEDRI Dúsid                                        |   |  |

2.3 Clicar em Mais | Importar...;

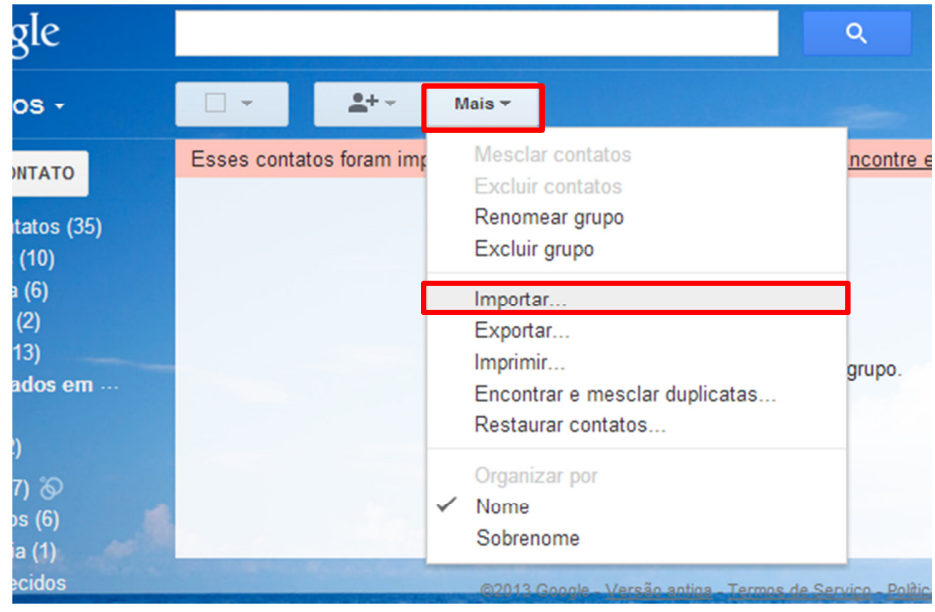

Núcleo de Gestão de Infraestrutura e Rede Data: 06/04/2013

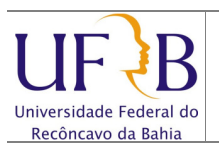

## Importar os contatos do Zimbra para o Gmail

## 2.4 Clicar em Escolher Arquivo, localizar o arquivo importado do Zimbra, selecionar e clicar em Importar;

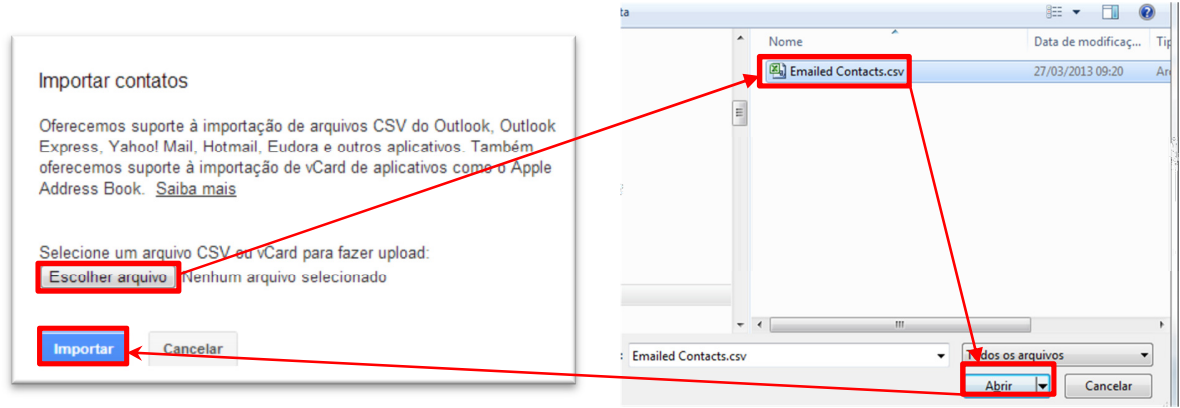

2.5 Pronto, será criado um link no Gmail Importados em...;

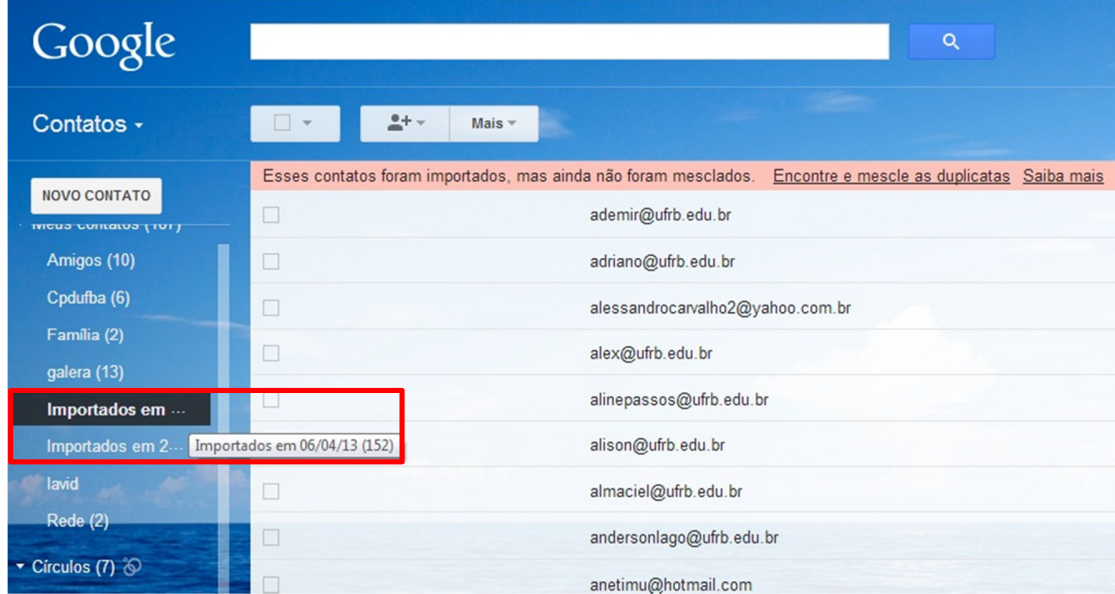